## **UCONN** UNIVERSITY OF CONNECTICUT

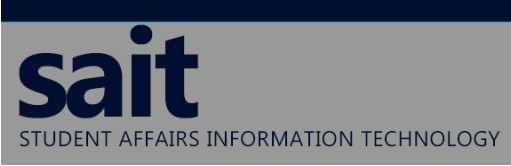

8:00am - 5:00pm Monday - Friday

860-486-8992 Phone: Email: sait@uconn.edu sait.uconn.edu Website: Tickets: sait.uconn.edu/help

## Support Topic Connect a personal Windows computer to the UConn network

THIS ALLOWS STAFF TO ACCESS THEIR NETWORK FILES

## Instructions:

- $\mathbf 1$ . Login to your Windows computer and make sure you are connected to the internet.
- 2. If you have already installed and configured Pulse Secure click on the Connect button next to UConnVPN (sslvpn.uconn.edu). If you haven't done so, please continue to step 3

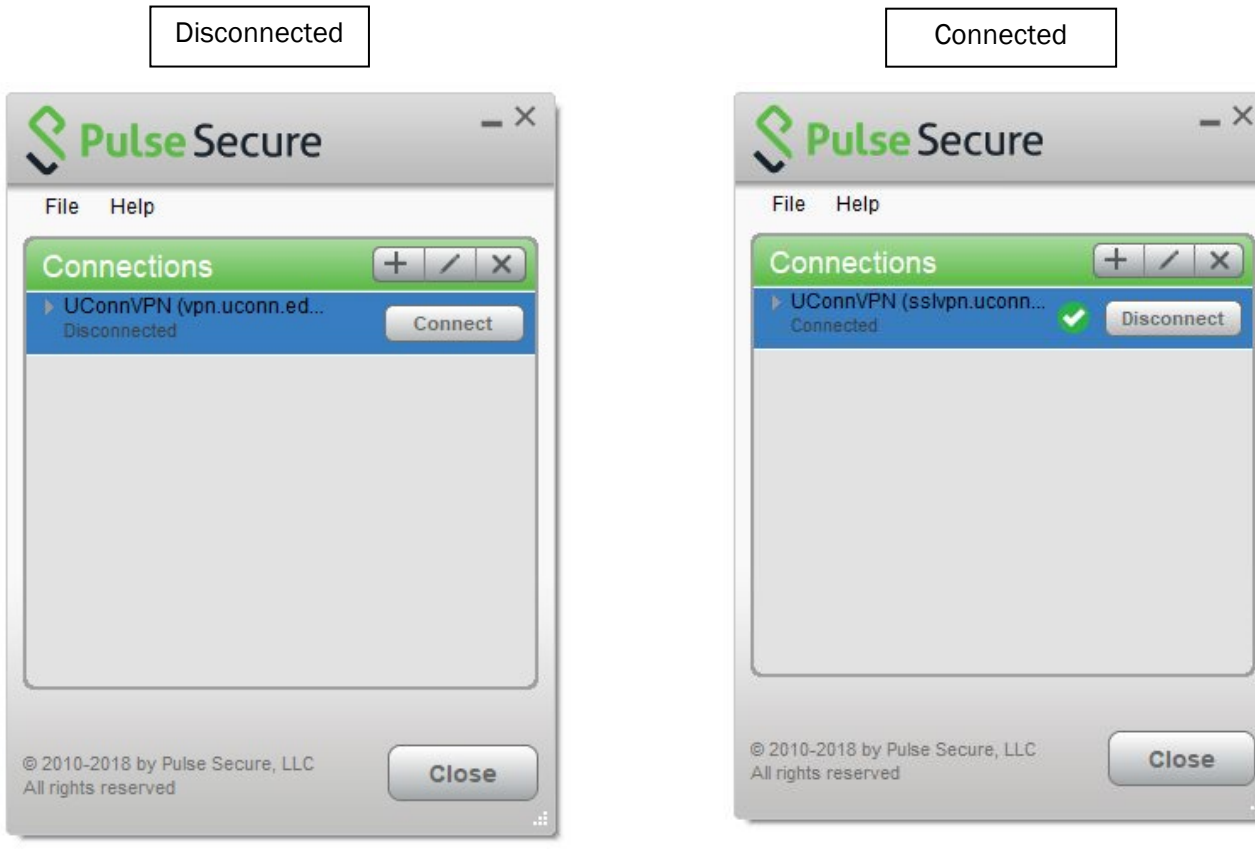

- 3. Open an internet browser and navigate to<https://software.uconn.edu/pulse-secure-client-download/>
- 4. Select Windows and then choose the appropriate version and click I agree
- 5. Run the downloaded installer

6. Launch the installed application (Pulse Secure)

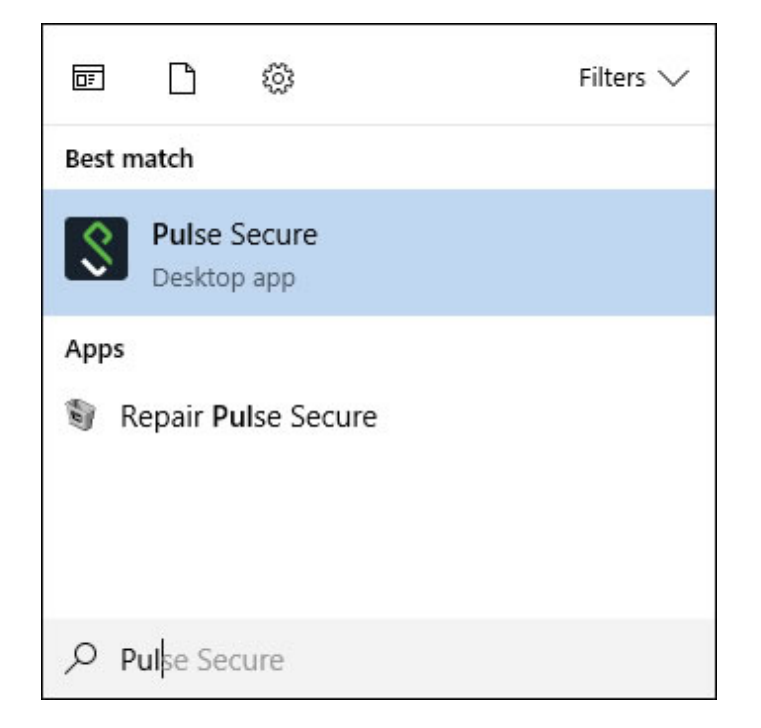

7. Click on the plus sign next to Connections.

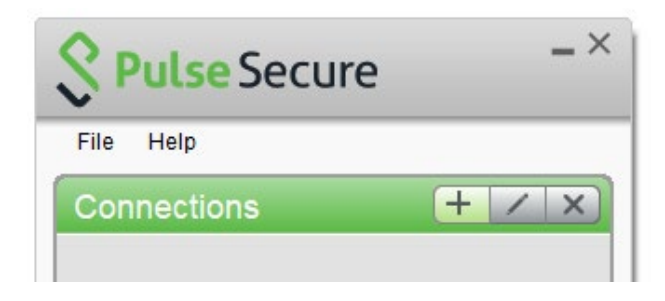

8. Under Name, type in UConn VPN (sslvpn.uconn.edu). Under Server URL, type in sslvpn.uconn.edu and click Add, then click Connect.

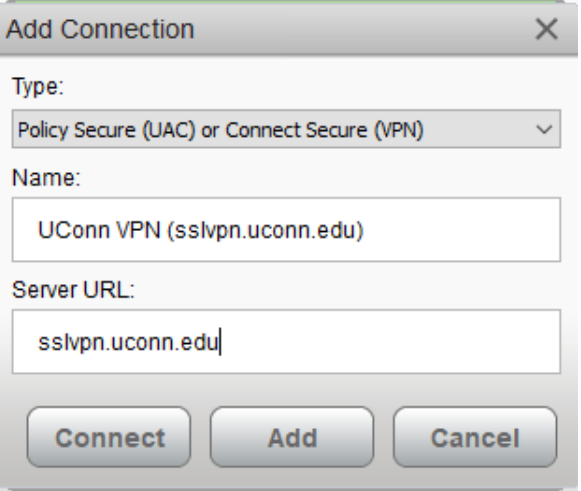

9. At User Name and Password, type in your NetID and Password, then click the box for Save settings.

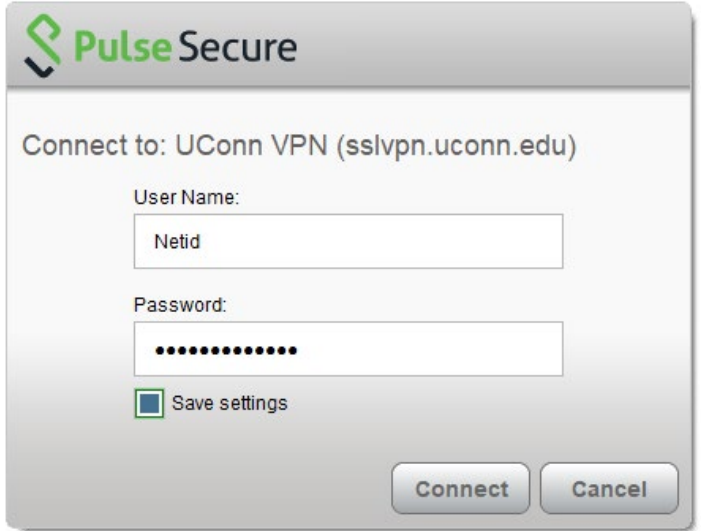

10. Type in your Netid and Password and click Connect.

## Using a Network Drive Mapping Script THIS ALLOWS STAFF TO MAP DRIVES

- $1.$  Submit a ticket to SAIT to have a drive mapping script created for you. Tickets can be created by emailing [sait@uconn.edu,](mailto:sait@uconn.edu) by calling 860-486-8992 or by going to<https://www.sait.uconn.edu/help>
- 2. Once your request has been processed, you'll receive an email from filelocker.uconn.edu that looks like this:

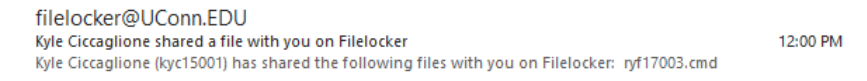

3. On your personal computer open this email and click the link provided. Enter your UConn NetID and password to log into Filelocker

4. Download the *netid.cmd* file that has been shared to you by clicking on the file and selecting Download This File:

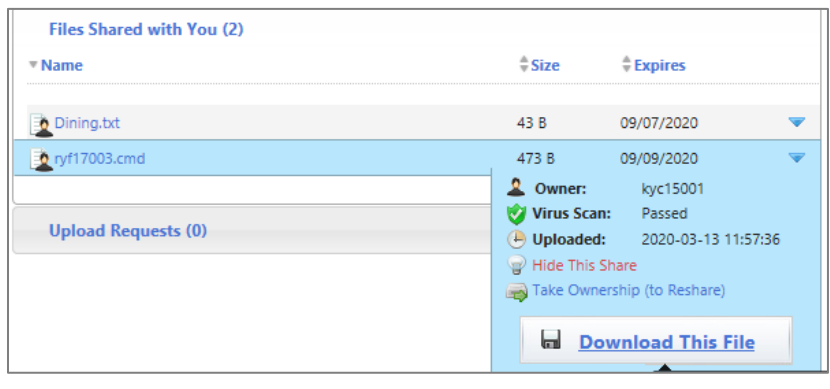

5. Run *netid.cmd* to launch the drive mapping script

6. You will then be prompted for your SA domain credentials for each of the 5 drives that will be mapped.

Please enter your credentials in the SA\NETID format and press enter. Then input your SA computer password and press enter.

If successful, you will get a message: "The command completed successfully."

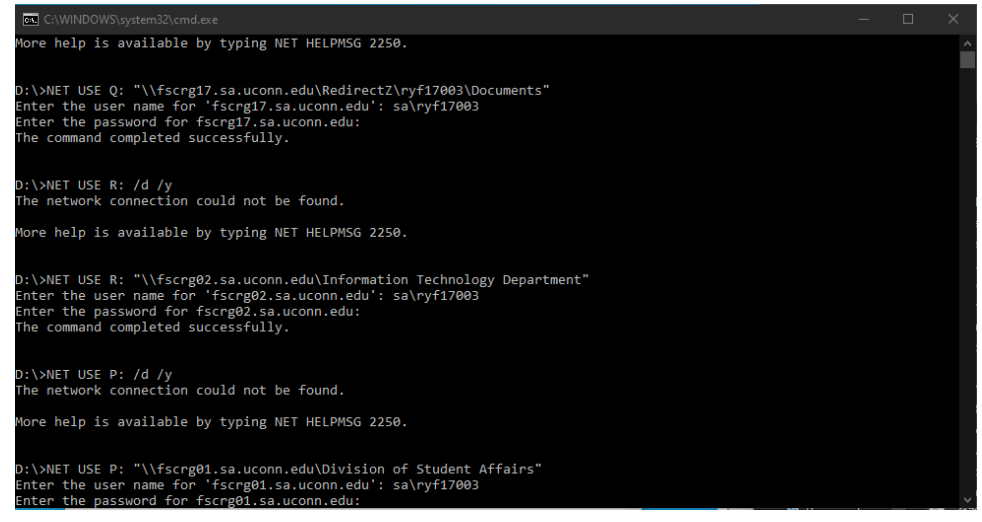

7. The drives that will be mapped are:

- a. My Documents Q:
- b. Departmental R:
- c. Division of Student Affairs P:
- d. Interdepartmental O:
- e. Other Department N:

For additional assistance, contact SAIT Monday - Friday 8:00am - 5:00pm [sait@uconn.edu](mailto:sait@uconn.edu) 860-486-8992